# EXTRAIRE UN CD AUDIO AVEC WINDOWS MEDIA PLAYER 12

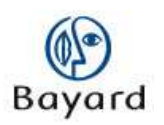

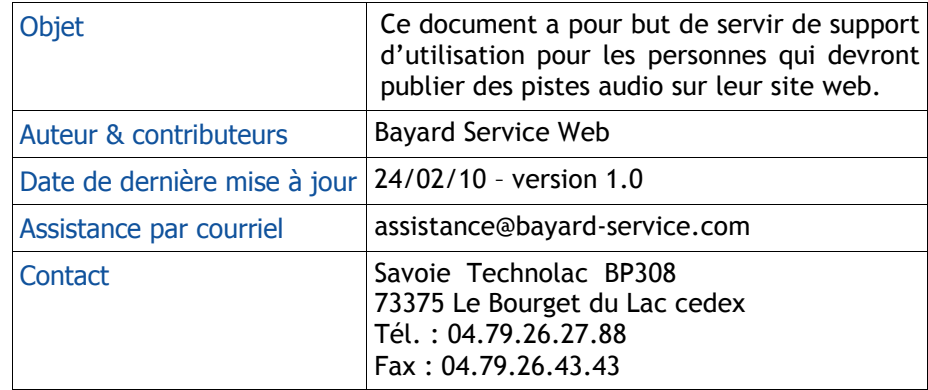

### **Bayard Service Édition**

#### TABLE DES MATIERES

#### $\rightarrow$

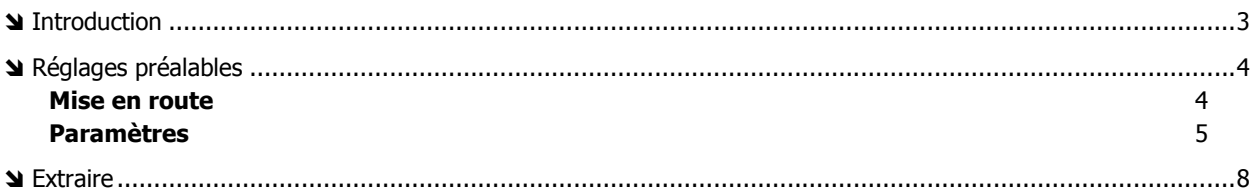

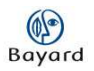

## **Introduction**

**Note :** vous pouvez également extraire les pistes audio votre CD avec une version plus ancienne de Windows Media Player mais la manipulation risque d'être légèrement différente.

Pour réaliser ce tutoriel, Windows Media Player 12 doit être installé sur votre ordinateur. Si ce n'est pas le cas, vous pouvez le télécharger à l'adresse suivante : http://windows-media-player.softonic.fr/

Si vous n'avez pas Windows 7, téléchargez la version 11 sur http://www.01net.com/telecharger/windows/Multimedia/lecteurs\_video\_dvd/fiches/2 9086.html

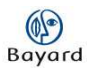

## **Réglages préalables**

#### **Mise en route**

Ouvrez Windows Media Player, puis insérez le CD à extraire dans le lecteur de votre ordinateur.

Windows Media Player reconnaît le CD et l'ouvre par lui-même. Si vous êtes connecté à Internet, et que les options que vous avez choisies le permettent, il recherchera automatiquement les informations concernant l'album.

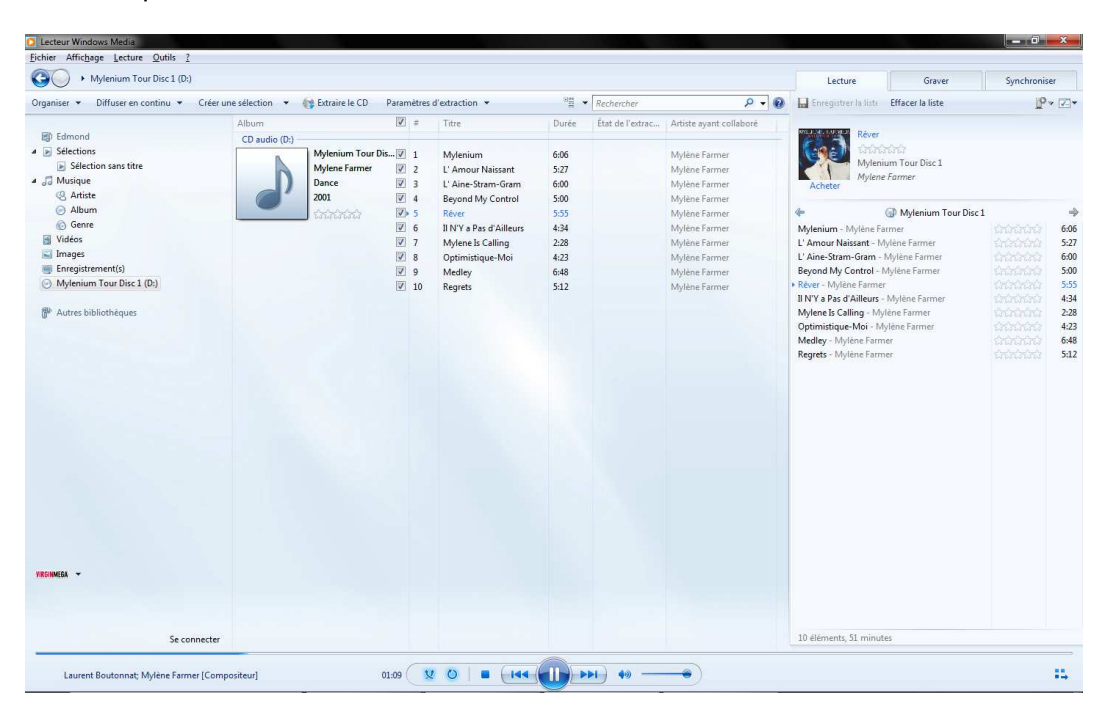

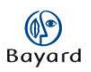

### **Paramètres**

Dans l'onglet « Paramètres d'extraction », sélectionnez « Options supplémentaires ».

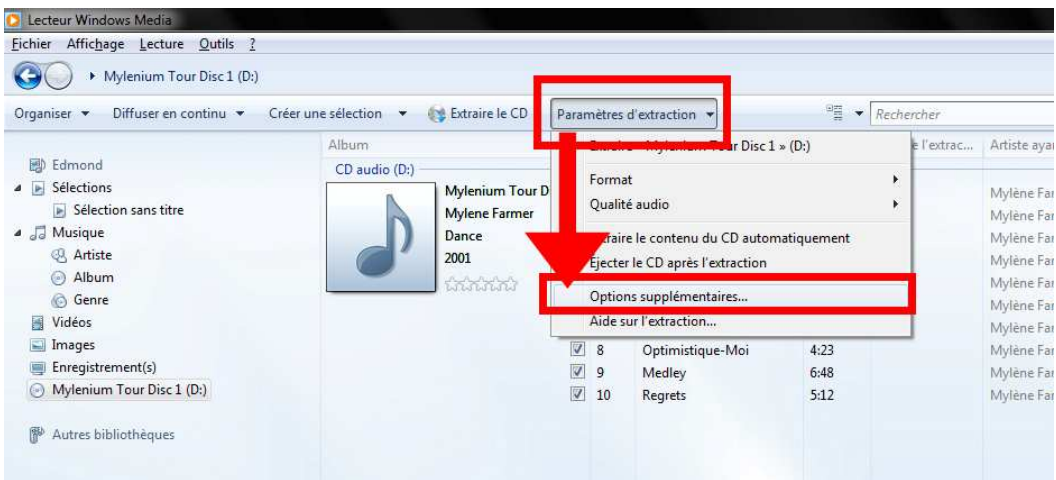

Cliquez sur le bouton « Modifier » dans le volet « Extraire la musique à cet emplacement », et choisissez le dossier où vous souhaitez extraire les pistes audio de votre CD.

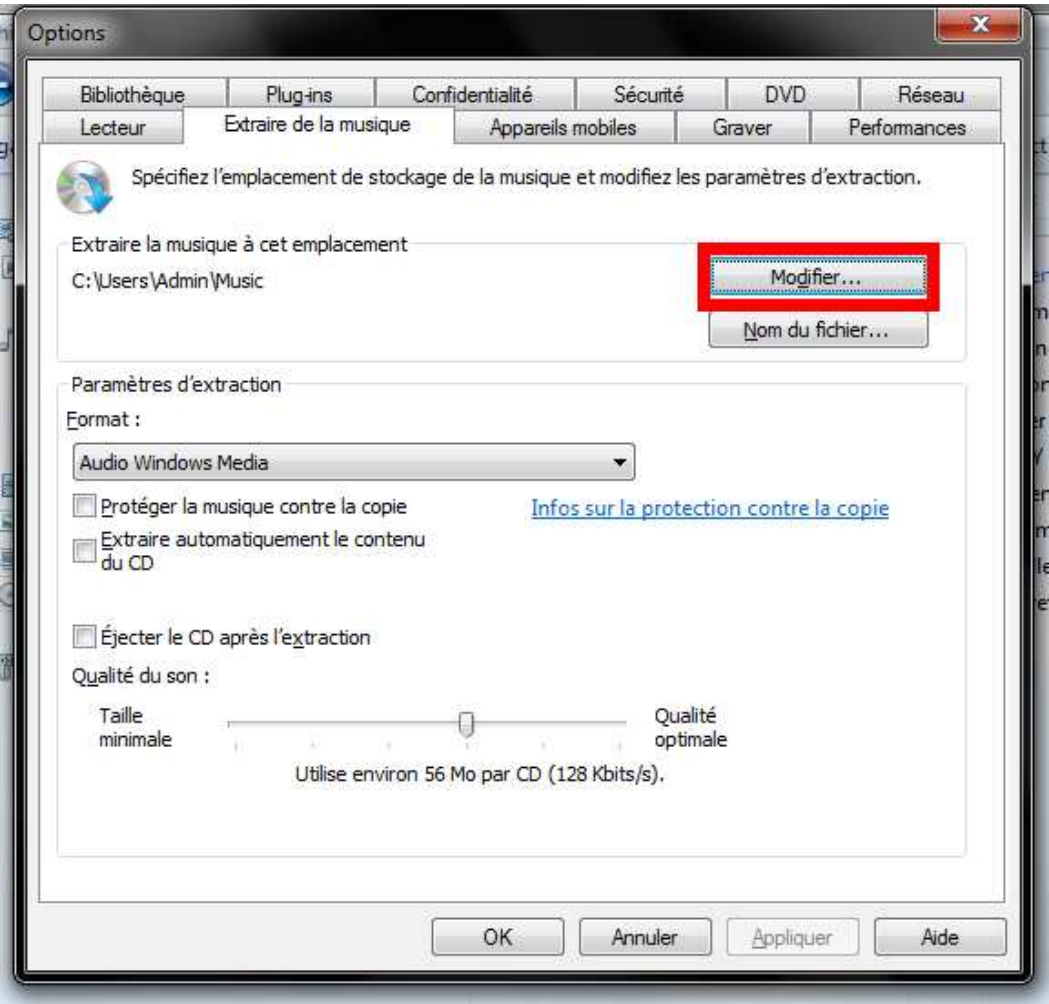

 $\overline{\mathbf{x}}$ Options Bibliothèque Plug-ins Confidentialité Sécurité DVD. Réseau Extraire de la musique Graver Lecteur Appareils mobiles Performances Spécifiez l'emplacement de stockage de la musique et modifiez les paramètres d'extraction. Extraire la musique à cet emplacement Modifier... C:\Users\Admin\Music Nom du fichier... Paramètres d'extraction Format: Audio Windows Media **Andio Mindows** otection contre la copie Audio Windows Media Pro Audio Windows Media (taux d'échantillonnage variable) Audio Windows Media sans perte MP<sub>3</sub> WAV (sans perte) Qualité du son : Qualité Taille minimale optimale W. I) m Utilise environ 56 Mo par CD (128 Kbits/s). Annuler OK Appliquer Aide

Dans le volet « Paramètres d'extraction », choisissez MP3 dans le menu déroulant.

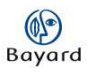

Vous pouvez ensuite régler la qualité de l'extraction. Attention, pour une mise en ligne sur votre site Internet, mieux vaut limiter la taille de votre piste audio et donc de rester dans une qualité moyenne !

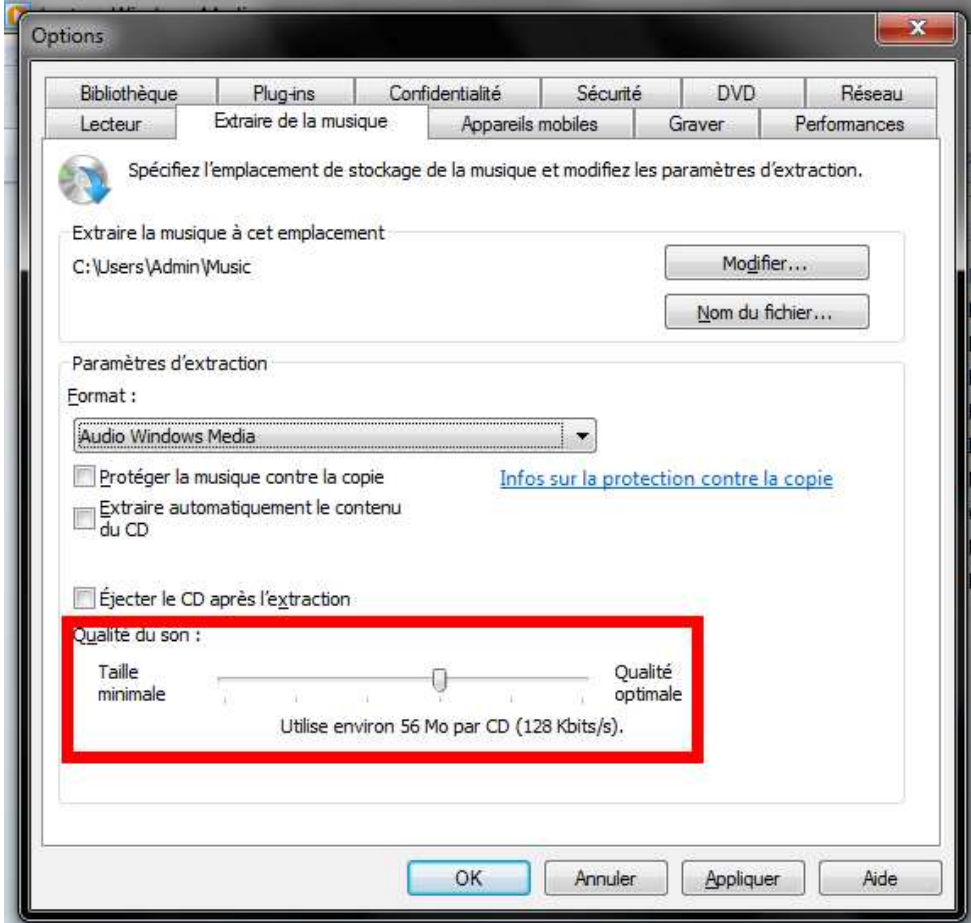

Une fois tous ces réglages effectués, validez en cliquant sur « OK ».

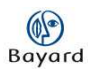

## **Extraire**

#### Cliquez sur « Extraire le CD ».

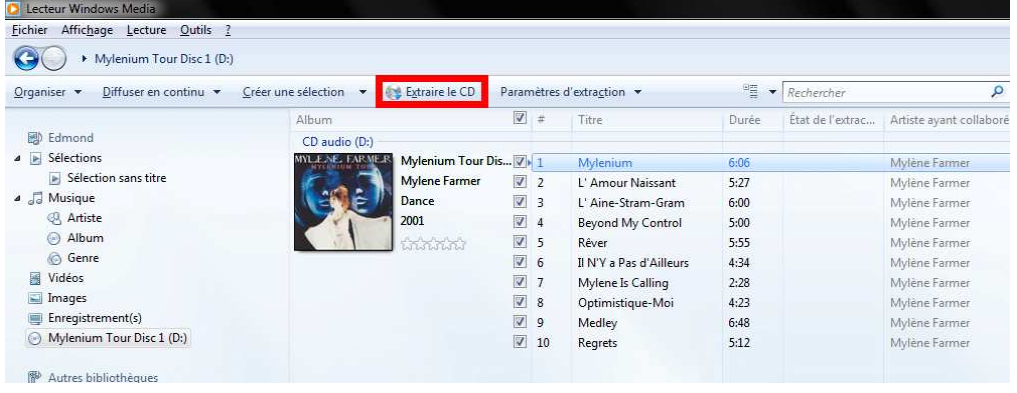

L'extraction débute immédiatement, vous pouvez suivre l'évolution dans la colonne « État de l'extraction ».

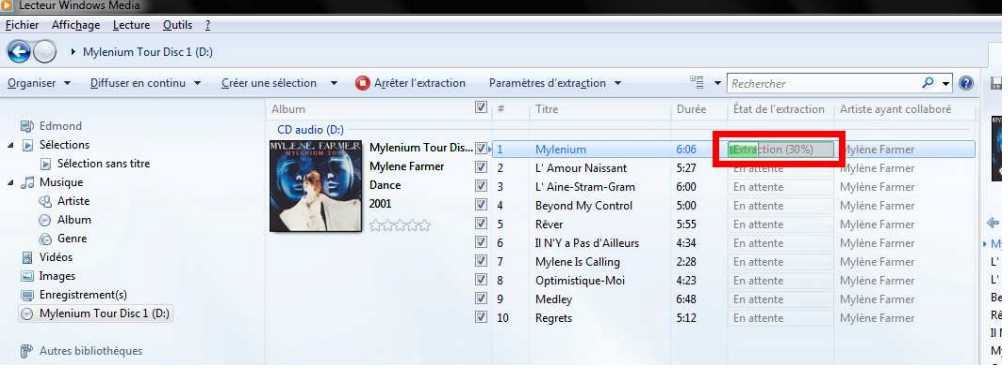

Si vous ne souhaitez pas extraire la totalité des titres, il vous suffit de décocher les pistes correspondantes :

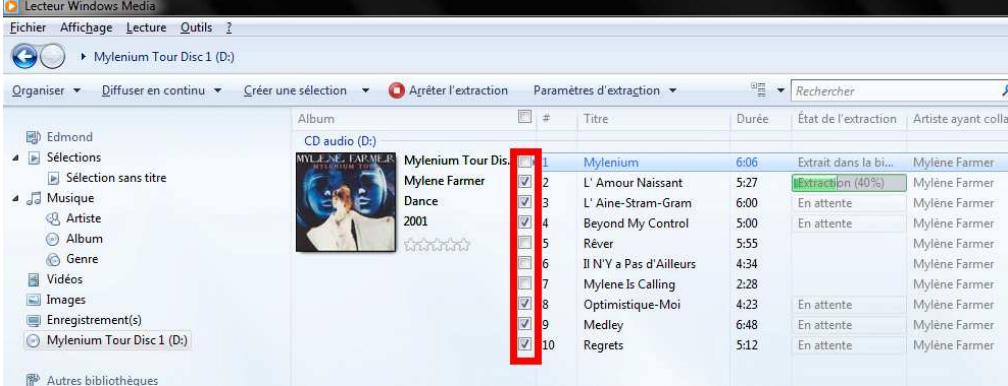

Une fois l'extraction terminée, vous pouvez retrouver les titres dans le dossier de destination que vous avez choisi.